# Screen Sharing from Apple Devices

Mac, Iphone, iPad and iPod.

### Connect your devices to the same Wi-Fi network

- iPhone, iPad, or iPod touch: Go to Settings > Wi-Fi. Also, make sure that Bluetooth is turned on.
- Apple TV: Go to Settings > Network. If your Apple TV uses Ethernet, check that the cable is plugged into the router that you use for Wi-Fi.
- Mac: Click 🛜 in the menu bar.
- HomePod:\* HomePod uses the same Wi-Fi network as the iOS device it was set up with. If your iOS device is in range of HomePod and connected to a different Wi-Fi network, HomePod will show an alert in the Home app that says "Wi-Fi Network." To connect HomePod to the same Wi-Fi network as your iOS device, open the Home app, press and hold HomePod, tap Settings, then tap "Move HomePod to [Wi-Fi network]" at the top of the screen.
- Third-party AirPlay-compatible speakers and Smart TVs: Go to the manufacturer's website to learn how to connect them to your Wi-Fi network.

Join the WIFI Network of the room in which you are sharing content. Example : Conference Room 1 Password UBS12345

UBS12345 is the Default Password of Room WIFI Networks

## Connect to Wi-Fi on your iPhone, iPad, or iPod touch

Learn how to connect your device to a Wi-Fi network, including open, secure, hidden networks, public networks, and networks that you've connected with in the past.

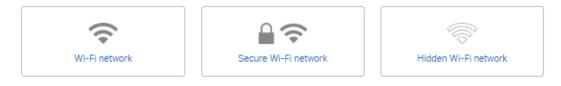

#### Connect to a Wi-Fi network

- 1. From your Home screen, go to Settings > Wi-Fi.
- Turn on Wi-Fi. Your device will automatically search for available Wi-Fi networks.
- 3. Tap the name of the Wi-Fi network that you want to join.

With iOS 13 and iPadOS, you might see these network options:

- My Networks: Wi-Fi networks that you've connected with before.
- Public Networks: Available Wi-Fi networks that you've never connected with before.

After you join a network, you'll see 🗸 next to the network and 🗢 in the upper-left corner of your display or the upperright corner on an iPhone X and later.

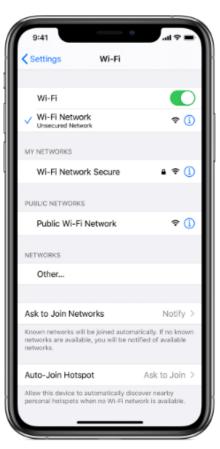

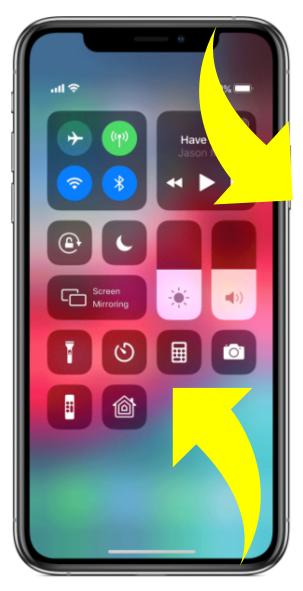

# Mirror your iPhone, iPad, or iPod touch

Use Screen Mirroring to see the entire screen of your iOS device on your Apple TV or AirPlay 2-compatible smart TV.

- 1. Connect your iOS device to the same Wi-Fi network as your Apple TV or AirPlay 2-compatible smart TV.
- 2. Open Control Center:
  - On iPhone X or later or iPad with iOS 12 or later: Swipe down from the upper-right corner of the screen.
  - On iPhone 8 or earlier or iOS 11 or earlier: Swipe up from the bottom edge of any screen.
- 3. Tap 🗀 Screen Mirroring.
- 4. Select your Apple TV or AirPlay 2-compatible smart TV from the list. Need help?
- 5. If an AirPlay passcode appears on your TV screen, enter the passcode on your iOS device.

Your TV uses your iOS device's screen orientation and aspect ratio. To fill your TV screen with the mirrored iOS device screen, change your TV's aspect ratio or zoom settings.

To stop mirroring your iOS device, open Control Center, tap Screen Mirroring, then tap Stop Mirroring. Or press the Menu button on your Apple TV Remote.

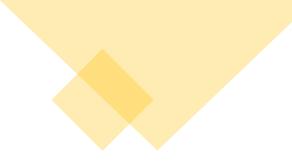

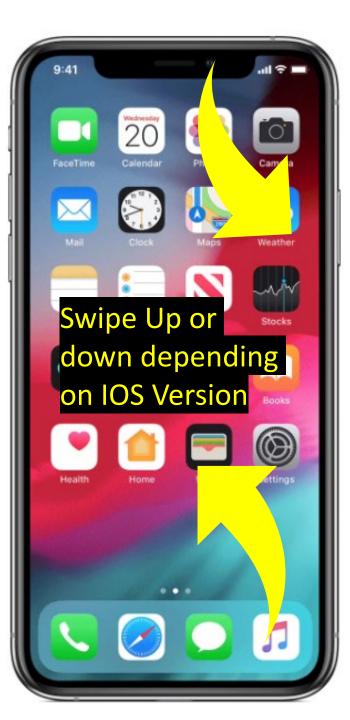

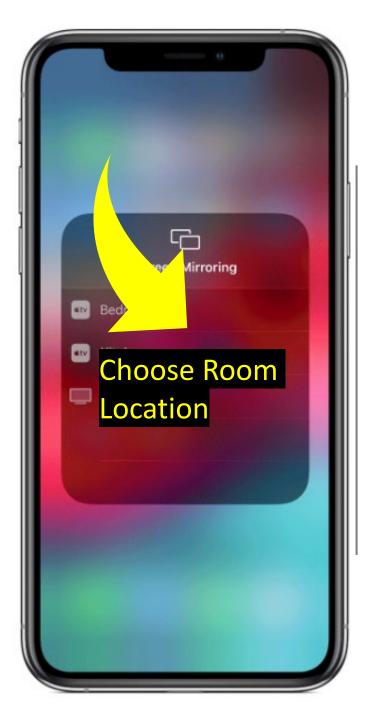

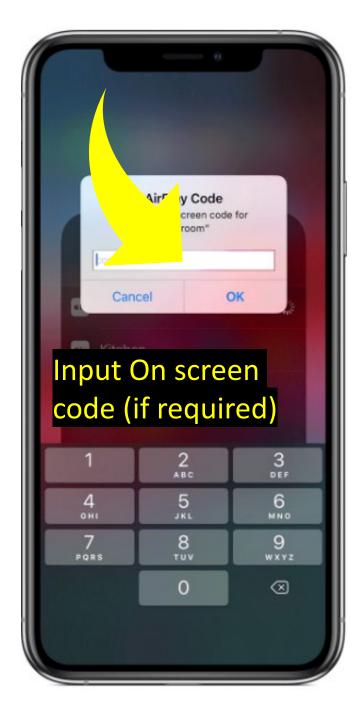

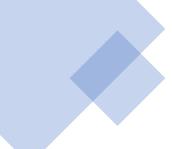

### Mirror or extend your Mac display

With Apple TV or an AirPlay 2-compatible smart TV, you can mirror the entire display of your Mac to your TV or use your TV as a separate display.

- 1. Connect your Mac to the same Wi-Fi network as your Apple TV or AirPlay 2-compatible smart TV.
- 2. On your Mac, click in the menu bar at the top of your screen. If you don't see , go to Apple menu
  > System Preferences > Displays, then select "Show mirroring options in the menu bar when available."
- 3. Choose your Apple TV or AirPlay 2-compatible smart TV. Need help?
- 4. If an AirPlay passcode appears on your TV screen, enter the passcode on your Mac.

#### Change settings or stop mirroring

To change the size of your desktop mirrored on your TV, click 🔽 in the menu bar. Then select Mirror Built-in Display to match the size of your desktop or Mirror Apple TV to match the size of your TV.

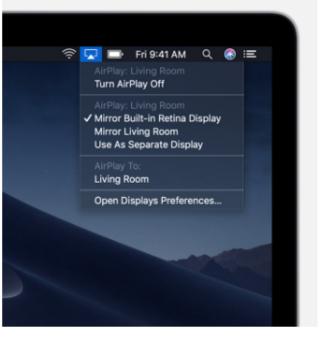

AirPlay also lets you use your TV as a separate display for your Mac. Just click 🔽 in the menu bar, then select Use As Separate Display.

To stop mirroring or using your TV as a separate display, click  $\[mathbb{k}\]$  in the menu bar, then choose Turn AirPlay Off. Or press the Menu button on your Apple TV Remote.

Learn more about mirroring or extending the display of your Mac.

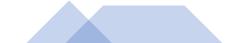

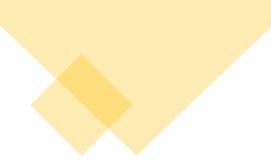